Crésus Finanzbuchhaltung

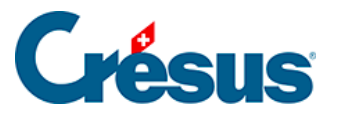

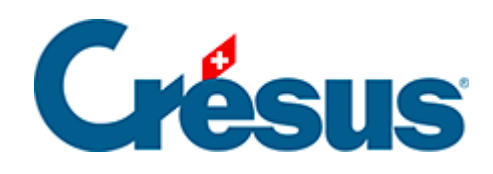

## **Crésus Finanzbuchhaltung**

## [3.4.3 - Eine Buchung löschen](#page-2-0)

<span id="page-2-0"></span>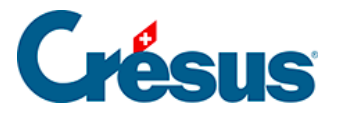

## **3.4.3 - Eine Buchung löschen**

Um eine Buchung zu löschen, verwenden Sie das Werkzeug Radiergummi , das Sie über den Befehl Werkz. – Radiergummi oder durch Anklicken des Symbols aufrufen.

Klicken Sie auf die zu löschende Buchung mit der Belegnummer.

Es erscheint ein Dialog, mit dem Sie wählen, ob nur die markierte Zeile oder die markierte Zeile und die folgenden Buchungen neueren Datums gelöscht werden sollen. Diese letzte Option kann deaktiviert werden über den Befehl Optionen – Definitionen, Reiter Buchungen.

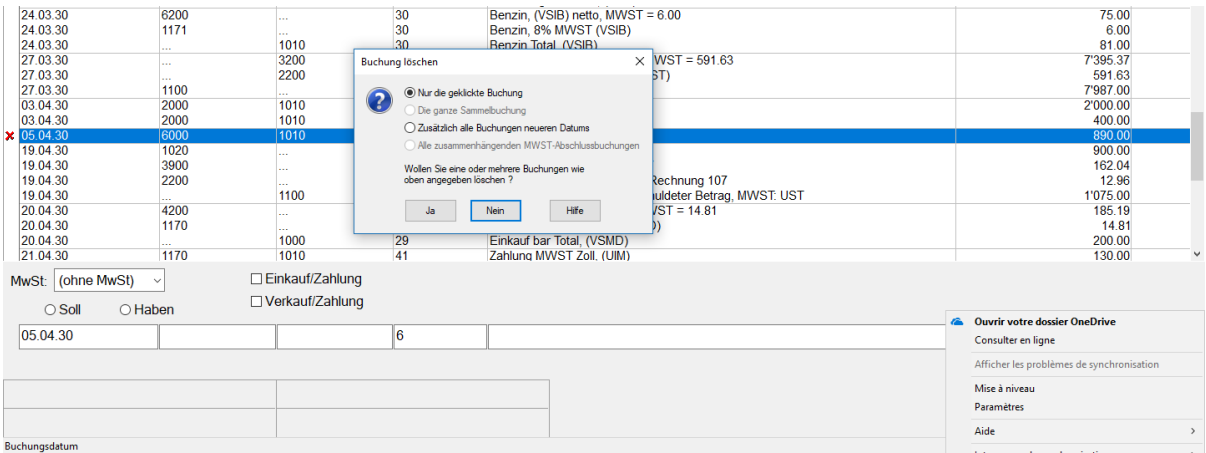

Alternativ kann mit der rechten Maustaste auf die Buchung geklickt werden (§5.3 L'utilisation de la souris).

Achtung: Der Löschvorgang ist definitiv und kann nicht über die Funktion Rückgängig oder  $\boxed{\text{Ctrl}} + \boxed{Z}$  rückgängig gemacht werden.